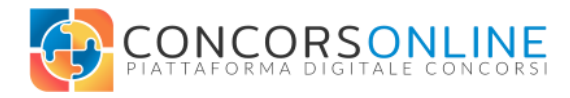

# CONCORSO PUBBLICO IN REMOTO **Regole e Istruzioni al candidato**

La presa visione delle successive informazioni, avvertenze e caratteristiche sono **requisiti fondamentali** per la corretta esecuzione dell'esame. Il candidato è tenuto a **prenderne visione e preparare come richiesto l'ambiente**, il **computer**, lo **smartphone** e **tutti gli strumenti** necessari a partire da **15 giorni prima** della convocazione.

La **convocazione** avverrà tramite il **sito istituzionale** dell'ente e indicherà **turni, orari e link** al meeting necessari per lo svolgimento di ogni test.

Il candidato **dovrà utilizzare i 15 giorni antecedenti** la data di convocazione **per predisporre tutto** il necessario ed eventualmente **segnalare la necessità di assistenza** tramite apposito form su [www.concorsonline.it/assistenza](http://www.concorsonline.it/assistenza)

**Il candidato che si presenterà alla convocazione senza aver seguito** scrupolosamente tutti i passaggi, test e registrazioni della **presente guida** o **senza aver risolto** eventuali **problemi tecnici** rischia l'esclusione del proprio elaborato.

**IN NESSUN MODO sarà possibile** effettuare **registrazioni o dare assistenza tecnica** nel momento della **convocazione**. Eventuali difficoltà e problemi tecnici devono essere necessariamente risolti nei giorni antecedenti la convocazione.

#### **ART.1 - REQUISITI AMBIENTALI**

- Una stanza avente **unica porta d'ingresso** chiusa e **priva di rumori** durante la sessione d'esame.
- La scrivania o banco di lavoro **deve essere sgombra** da qualsiasi documento, foglio o apparato non necessario all'esecuzione della prova.
- La scrivania o banco di lavoro andrà posta secondo schemi allegati alla fine di questo documento
- Lo **smartphone dovrà inquadrare** da un angolo di circa 45° alle spalle del candidato sia il candidato stesso, che sarà rivolto fronte al computer, sia il monitor e la porta d'ingresso dell'ambiente che sarà e dovrà rimanere chiusa.
- La **distanza dello smartphone** dallo schermo del computer dovrà essere di circa **1/1,5mt** e si dovrà attivare **l'altoparlante** su Meet**.**
- Posizionato **in orizzontale**, lo smartphone **dovrà inquadrare** l'ambiente come richiesto tramite **fotocamera posteriore.** (si consiglia l'acquisto di stand porta smartphone che consentano la regolazione dell'inclinazione)
- Lo smartphone dovrà essere impostato su "**non disturbare**".
- Lo smartphone dovrà essere collegato al **Wifi** e **in carica**.
- Il candidato **dovrà obbligatoriamente essere solo durante l'esecuzione della prova**.

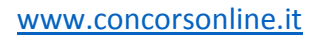

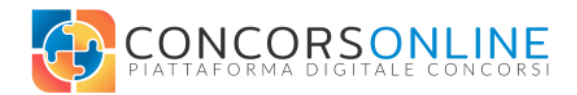

# **ART.2 - REQUISITI HARDWARE**

- **1 Pc** con windows o Mac OSx (da windows 7 in poi)
- **1 Smartphone** Android o Apple con fotocamera e microfono funzionanti
- **1 connessione** (almeno adsl 5/7 mb) e un wifi a cui accedere

#### **ART.3 - REQUISITI SOFTWARE**

Pagina di download: https:/[/www.concorsonline.it/download-software/](http://www.concorsonline.it/download-software/)

- **Google Meet** installato nello smartphone e configurato con l'email fornita al momento della presentazione della domanda di partecipazione al bando (vedi guida creazione account google con email differente) con accesso alla fotocamera e al microfono garantito.
- **Chrome Browser** installato sul Computer e utilizzato per l'accesso alla piattaforma
- **Safe Browser** installato sul Computer (vedi guida)
- **Team Viewer** installato o avviato sul Computer (in caso di richiesta di assistenza)
- Il Computer **non dovrà avere nessun software di virtualizzazione** (virtualbox o simili)
- Il Computer **non dovrà avere nessun software di blocco script e popup** (es. Adblock)
- Alcuni antivirus potrebbero compromettere l'utilizzo dei software, sarà necessario **disattivare** o **disinstallare** l'antivirus

# **ART.4 – TEST PRELIMINARI** (da 15 a 5 giorni prima della convocazione)

- **Preparare l'ambiente/stanza** come da requisiti e schemi allegati
- **Verificare la connessione**: collegato lo smartphone e il pc al router recarsi sulla pagina https:/[/www.speedtest.net/it](http://www.speedtest.net/it) ed effettuare il test di velocità. Il valore minimo accettabile è di 5 mb in download. Se non si raggiunge una velocità adeguata ripetere il test e/o contattare il tuo provider di servizi (telecom, tiscali, ecc).
- Da smartphone: **installare Google Meet**. Download su Google Play Store oppure su Apple App Store. L'app è gratuita.
- **Effettuare l'accesso o registrazione** a Google Meet **utilizzando una mail ordinaria che sia stata registrata con il nome e cognome del candidato. (Esempi di mail corretta del candidato Mario Rossi: [cane1234@gmail.it](mailto:cane1234@gmail.it) registrata a nome di MARIO ROSSI; [mariorossi@gmail.it](mailto:mariorossi@gmail.it) registrata a nome di MARIO ROSSI.**
- Specificare o verificare che **Nome** e **Cognome** siano corretti in fase di registrazione. E' possibile registrare un account Google anche con email di altro provider (es: @tiscali.it). Ecco la guida per creare un account Gmail utilizzando una email diversa:
	- o Visita la pagina di accesso all'Account Google pagina di accesso all'Account Google.
	- o Fai clic su Crea account.
	- o Inserisci il tuo nome.
	- o Fai clic su Usa invece il mio indirizzo email corrente.
	- o Inserisci il tuo indirizzo email corrente.
	- o Fai clic su Avanti.
	- $\circ$  Verifica il tuo indirizzo email con il codice inviato al tuo indirizzo email esistente.
	- o Fai clic su Verifica.
- Da Smartphone: entrare su **Google Meet**, verificare che l'account in utilizzo sia quello corretto (vedi punto antecedente), toccare il bottone "**partecipa con un codice**" e inserire il seguente codice: **wpr-pkto-cei.** ATTENZIONE in questa fase nessun proctor risponderà alla vostra chiamata. Ora toccare in alto a destra

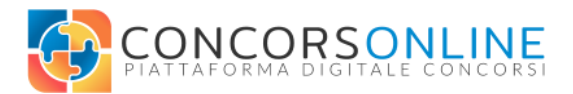

#### [www.concorsonline.it](http://www.concorsonline.it/)

"partecipa" per vedere e sentire l'**anteprima audio-video**. Modificare con le icone in alto a destra impostando "**Altoparlante"** per verificarne il corretto funzionamento.

E' possibile testare anche la **fotocamera posteriore** creando un proprio Meeting e cambiando la telecamera con l'icona in alto a destra comparsa dopo aver fatto l'accesso al Meeting. Lo stesso test è disponibile all'indirizzo https://meet.google.com/wpr-pkto-cei.

- Da computer: verificare o installare **Google Chrome**. E' necessario utilizzare Google Chrome per accedere alla piattaforma.
- Da computer: **installare TeamViewer**, download gratuito su https:/[/www.concorsonline.it/download-software/](http://www.concorsonline.it/download-software/) (necessario nel caso di un'eventuale assistenza remota, verificare che il software sia aggiornato dopo l'installazione – se necessario nella parte alta compare un icona per il download dell'aggiornamento)
- Da computer: **installare Safe Browser**, download gratuito nella sezione DOWNLOAD su https:/[/www.concorsonline.it/download-software/](http://www.concorsonline.it/download-software/) necessario per l'esecuzione del test.
- Riavviare il computer.
- Aprire Chrome e **accedere o creare un account** su [www.concorsonline.it/exam/](http://www.concorsonline.it/exam/) (**utilizzando la mail utilizzata per l'accesso o registrazione a Google Meet).** Non usare PEC.
- **Iscriviti al test Demo** tramite iscrizione spontanea (segui i passaggi)
- **Effettuare il quiz di DEMO** (DIMOSTRATIVO)
- Dopo aver cliccato su "**Avvia Safe Browser Exam**" per iniziare il test comparirà un messaggio "**Le informazioni che stai per inviare non sono protette**", non preoccuparsi e cliccare su "**Invia comunque**" a questo punto si dovrebbe aprire il Safe Browser Exam e richiedere nuovamente l'accesso alla piattaforma. Ora sarà possibile iniziare il test tramite l'apposito tasto.Se si dovessero riscontrare difficoltà nel far partire il test tramite il tasto "Avvia Safe Browser Exam" (schermata bianca o quiz non caricato) ti consigliamo di:
	- o Verificare di aver disabilitato eventuali antivirus o adblock
	- o Eventualmente disinstallare il Safe Browser Exam (compreso eliminazione manuale della cartella di installazione) e installare nuovamente il software
	- o Contattarci tramite l'apposito modulo di contatto
	- o Provare con un altro computer. **L'utilizzo del Safe Browser Exam è un requisito fondamentale** per svolgere la selezione / test
- Il tasto di uscita da Safe Browser Exam appare una volta ultimato il test. Se per qualche problema col software (descritti al punto precedente) si dovesse avere il Computer bloccato da Safe Browser Exam senza possibilità di chiuderlo sarà sufficiente spegnere il Computer (tenere schiacciato il tasto di accensione).

In caso di problemi tecnici guardare la sezione "**domande frequenti**" e se persiste l'impossibilità di uno o più punti riportati qui sopra il candidato potrà richiedere assistenza dall'indirizzo https:/[/www.concorsonline.it/assistenza/](http://www.concorsonline.it/assistenza/) e spiegare le problematiche riscontrare entro e non oltre 5 giorni dalla data dell'esame.

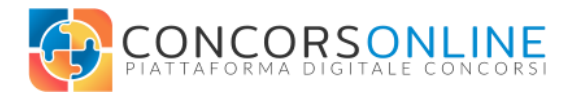

[www.concorsonline.it](http://www.concorsonline.it/)

**ATTENZIONE:** Le richieste di assistenza vanno fatte entro e non oltre 5 giorni dalla convocazione tramite l'indirizzo. https:/[/www.concorsonline.it/assistenza/](http://www.concorsonline.it/assistenza/)

**I CANDIDATI** CHE AL GIORNO DELLA CONVOCAZIONE NON AVRANNO ESEGUITO TUTTI I PASSAGGI DI QUESTA GUIDA **NON POTRANNO ACCEDERE ALL'ESAME**

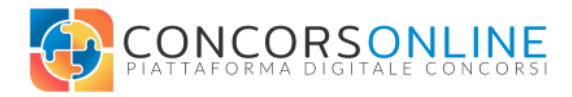

# **ART.5 – IL GIORNO DELL'ESAME / CONVOCAZIONE**

 Per qualsiasi difficoltà urgente e riferita al giorno di convocazione è disponibile un canale di assistenza **whatsapp** raggiungibile al numero **+39.3494359561** o tramite apposito link sul sito [www.concorsonline.it. Q](http://www.concorsonline.it/)uesto canale viene utilizzato in caso di ritardi da parte dei proctor (es: se il candidato non dovesse ricevere accettazione al meet nell'orario di convocazione dovrà obbligatoriamente usare questo canale whatsapp. Qualsiasi richiesta non pervenuta equivale ad assenza del candidato)

**ATTENZIONE:** il canale whatsapp può essere utilizzato esclusivamente per il giorno di convocazione. Per qualunque altra richiesta deve essere utilizzato l'apposito form su https:/[/www.concorsonline.it/assistenza/](http://www.concorsonline.it/assistenza/)

- Il candidato **dovrà effettuare l'accesso al meeting**, tramite smartphone, a partire da 10 minuti prima dell'orario previsto nella propria convocazione**. Sarà disponibile il link** (diverso per ogni turno e stanza meet) nell'avviso di convocazione **direttamente dal sito dell'ente**. E' sufficiente inserire il codice riferito alla propria convocazione su Meet (come fatto nel test)
- Il candidato **dovrà attendere che il proctor verifichi e accetti** la propria partecipazione al meeting.
- Il candidato **dovrà accedere alla video conferenza col proprio smartphone** dal link diretto presente nell'avviso di convocazione o inserendo in "partecipa con un codice" il codice presente alla fine del link es: https://meet.google.com/**wpr-pktocei**.
- **Ultimati gli accessi** alla video conferenza **verrà richiesto di autenticarsi tramite riconoscimento facciale e documentale** (c.i. o patente), fare una panoramica dell'ambiente che dovrà essere allestito come da schema, infine appoggiare lo smartphone come da schema utilizzando la **fotocamera posteriore** e un **posizionamento orizzontale** (preferibilmente su un supporto regolabile) ed effettuare l'accesso alla piattaforma d'esame tramite pc e Google Chrome (tramite le credenziali proprie e già create).
- Durante la video conferenza **verrà comunicata verbalmente la password** per accedere all'esame previsto.
- **Ricevuta la password**, il candidato accederà all'esame **tramite l'utilizzo del software Safe Browser** e inizierà la sua prova facendo nuovamente la login dal safe browser (è opportuno tenere a portata di mano username/email e password per Concorsonline.it).

**ATTENZIONE:** si noti che l'autenticazione visiva e la verifica ambientale avverranno in presenza degli altri candidati i quali potranno visualizzare le vostre immagini. Si consiglia di rendere consono ed adeguato a sede d'esame il vostro ambiente.

[www.concorsonline.it](http://www.concorsonline.it/)

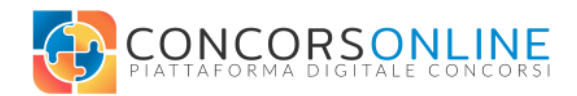

# **ART.6 – DURANTE LA PROVA**

- Il candidato **dovrà impostare "altoparlante"** come dispositivo audio predefinito sull'app Google **Meet** (icona in alto a destra)
- Il candidato dovrà impostare "**la fotocamera posteriore**" sull'app Google **Meet** (icona in alto a destra)
- Il candidato dovrà impostare lo smartphone su "**Non disturbare**" o equivalente
- Il candidato dovrà posizionare lo smartphone come da **schema** e in **orizzontale**
- L'accesso all'ambiente/stanza **dovrà rimanere chiuso** per tutta la durata del test
- L'ambiente/stanza **dovrà essere privo di rumori** e interferenze esterne
- Il candidato **dovrà restare in silenzio** se non interpellato dal proctor/addetto alla sorveglianza. In caso di necessità **il candidato può sollevare la mano** e attendere l'autorizzazione del proctor
- Il candidato **non avrà possibilità di eseguire alcun software** diverso alla piattaforma d'esaminazione e/o cambiare schermata nel computer
- Il **candidato non avrà la possibilità di chiudere il Safe Browser** (Kiosk Mode ovvero un browser che limita l'utilizzo del pc alla sola piattaforma d'esaminazione) fino al termine dell'esame.
- Il **candidato potrà modificare ogni risposta fino al termine** della sessione.
- La sessione d'esame **termina allo scadere del tempo previsto** (verrà visualizzato a schermo lo scandire del tempo) **oppure all'invio del quiz** da parte del candidato tramite apposito tasto (termina e invia)
- La sessione d'esame sarà **aperta e disponibile per un tempo limitato**.
- Il candidato **dovrà seguire le indicazioni** del proctor.
- Se il candidato dovesse avere contatti con altre persone e/o utilizzare strumenti non consentiti il test sarà ritenuto invalido.

# **ART.7 – DOPO LA PROVA**

- Il candidato **avrà la possibilità di "revisionare"** le risposte date e successivamente inviare il test/quiz da apposito tasto posto della pagina.
- Il candidato, inviato il test/quiz, **visualizzerà immediatamente il suo punteggio** e l'esito delle risposte date. Solo a questo punto avrà la possibilità di chiudere il Safe Browser e ripristinare la normale funzionalità del suo computer.
- Successivamente alla chiusura del Safe Browser il candidato **potrà** in qualsiasi momento **accedere nuovamente alla piattaforma Concorsonline.it per visualizzare i propri risultati**.
- **Il candidato non avrà la possibilità di effettuare nuovi tentativi** per lo stesso esame
- Qualora il candidato **non si presentasse** secondo le modalità e tempi previsti dalle presenti istruzioni **perderà il diritto di accedere all'esame**.
- Il candidato potrà effettuare **Accesso ai propri atti** direttamente dalla piattaforma. Sarà sufficiente recarsi su [www.concorsonline.it/exam/](http://www.concorsonline.it/exam/) effettuare l'accesso con le proprie credenziali e cliccare **concorsi** -> **le mie valutazioni**

# **ART.8 – CASI DI INVALIDAZIONE DELLA PROVA**

Qui di seguito le principali cause di invalidazione del test:

- Il candidato **abbandona** la propria **postazione**.
- Il candidato ha **contatti** con **terze persone**.
- Il flusso video/audio del **meeting viene interrotto**.
- Il candidato **utilizza libri, testi, dispositivi elettronici** diversi da quelli richiesti.

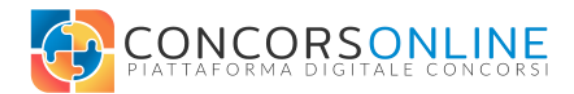

- Il candidato **ignora o rifiuta le indicazioni** del proctor.
- Il candidato **abbandona la sessione di esame** (smartphone e pc).
- Il candidato **non si presenta alla propria convocazione** che avverrà tramite comunicazione sul sito dell'ente e riporterà Turni, Orari, date e link Meeting assegnati per ogni candidato.
- Il candidato **tiene atteggiamenti non consoni allo svolgimento di un esame** nel rispetto delle regole e degli altri candidati.
- Il candidato si presenta alla convocazione **senza aver eseguito tutti i passaggi** necessari e le modifiche descritte negli art. 1-2-3-4 del presente documento.
- Il candidato si presenta **senza aver conseguito tutti i requisiti** hardware e software.
- Il candidato **non accetta tramite registrazione del proprio account** su [www.concorsonline.it](http://www.concorsonline.it/) le regole e le informative del trattamento dati personali riportate anche in allegato a questo documento e presente al link https:/[/www.concorsonline.it/download/informativa\\_privacy\\_e\\_dati\\_concorsonline.it.](http://www.concorsonline.it/download/informativa_privacy_e_dati_concorsonline.it) pdf.

**ATTENZIONE:** si tenga in considerazione che vi è **controllo e discrezionalità** da parte della commissione, o del proctor di riferimento, che in qualsiasi momento potranno prendere eventuali e opportune decisioni sulla base del comportamento di ogni candidato.

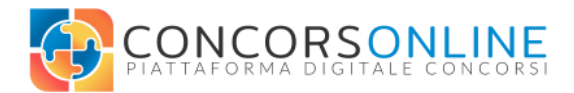

#### **SCHEMI AMBIENTALI**

[www.concorsonline.it](http://www.concorsonline.it/)

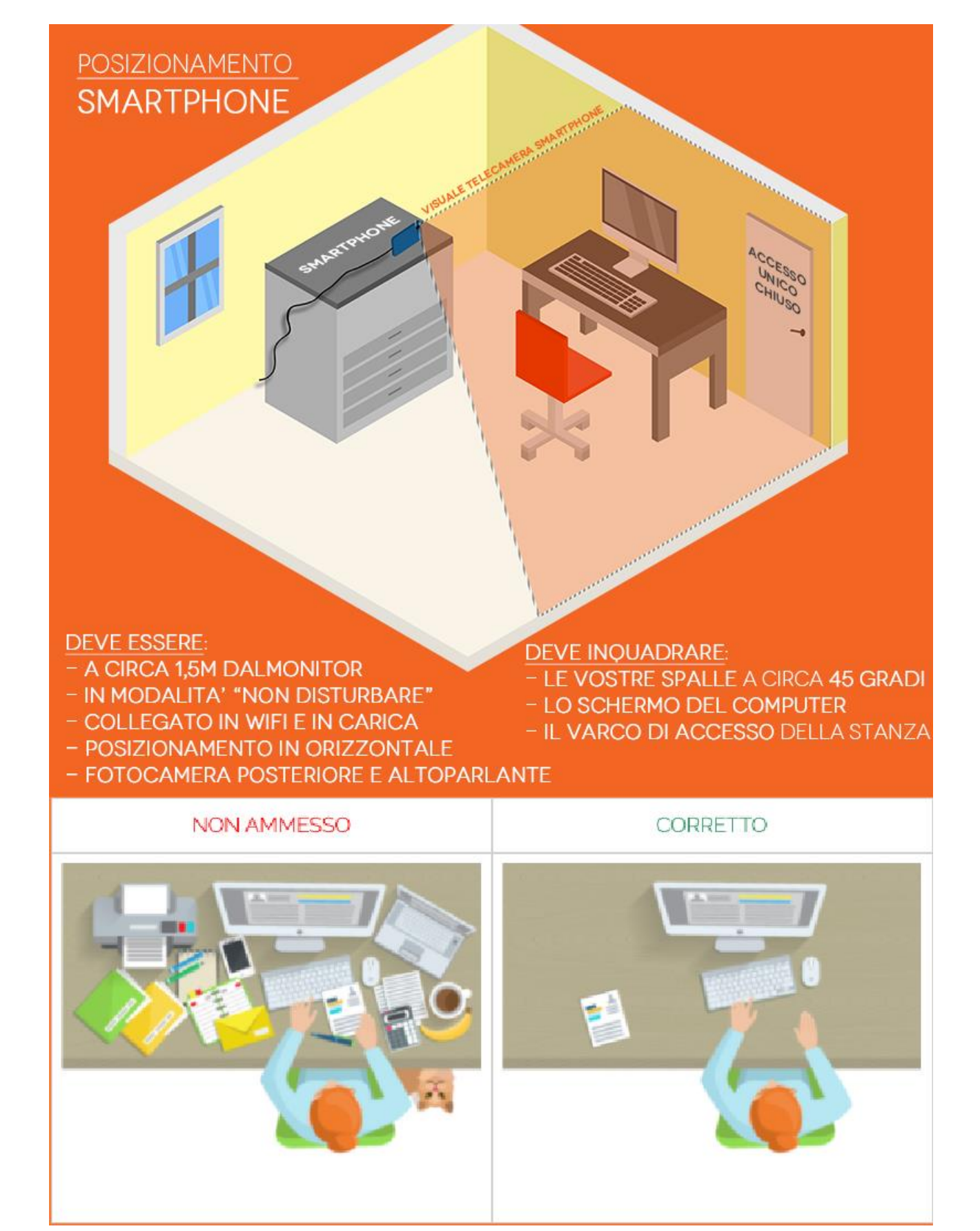